## HOW TO ADD SCANLON RICHARDSON AS ACCOUNTING ADVISER IN MYOB ESSENTIALS myob

## Select your business name in the top right hand corner and choose advisors

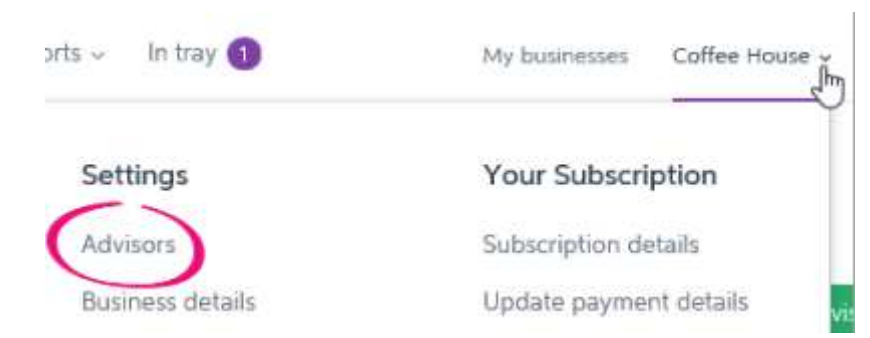

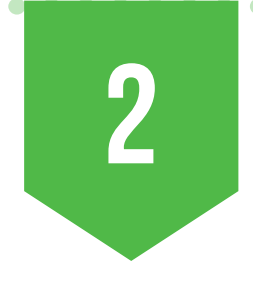

1

## On the advisors page click Invite advisor

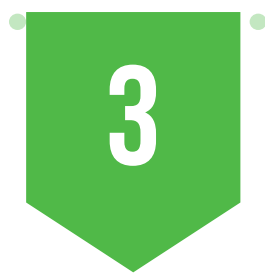

Enter cloud@srfg.com.au into the email field and click send invitation

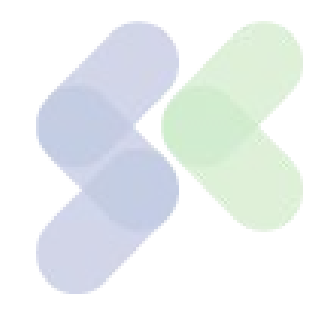